# **Using the Connect Portal for Federation Volunteers**

#### **Getting Started:**

Once you have been formally enrolled as a Federation Volunteer, the Volunteer Engagement Manager (VEM) will send an email with a link enclosed for you to create a volunteer Connect profile. This email will come from [JFS@ShalomRaleigh.org.](mailto:JFS@ShalomRaleigh.org) Please check your spam/junk email folder if you cannot locate this email.

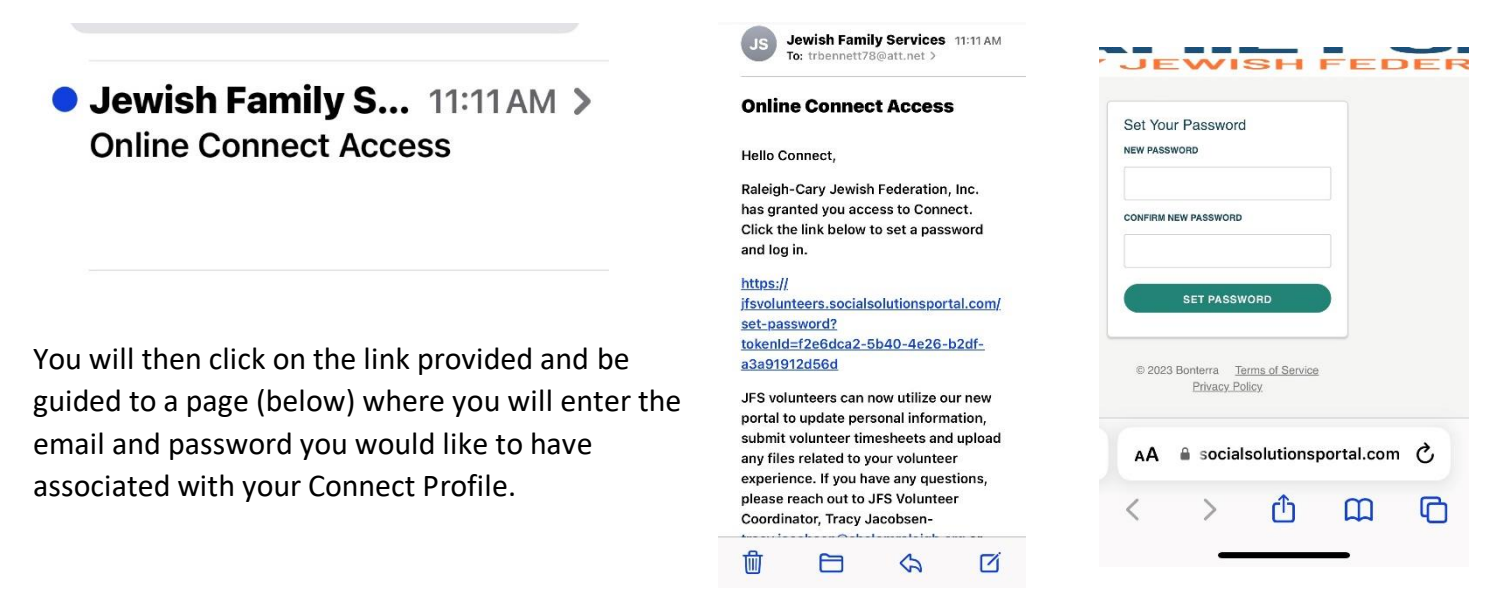

#### **Logging in to Connect**

After creating a password to login, bookmark the login page on your browser or phone<https://jfsvolunteers.socialsolutionsportal.com/>

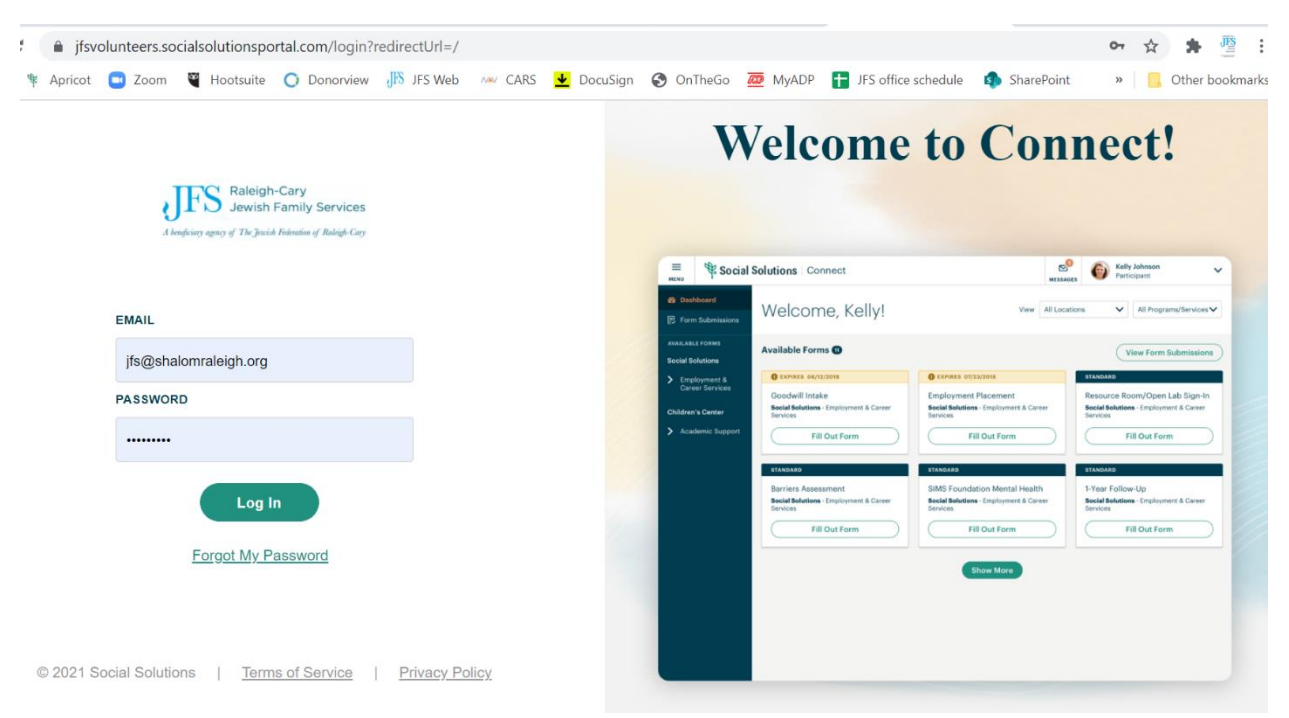

### **Using the Dashboard**

After logging in, you will get to your dashboard. From here you can submit a new volunteer timesheet, upload any files that are pertinent to your volunteer experience and update your personal information and availability.

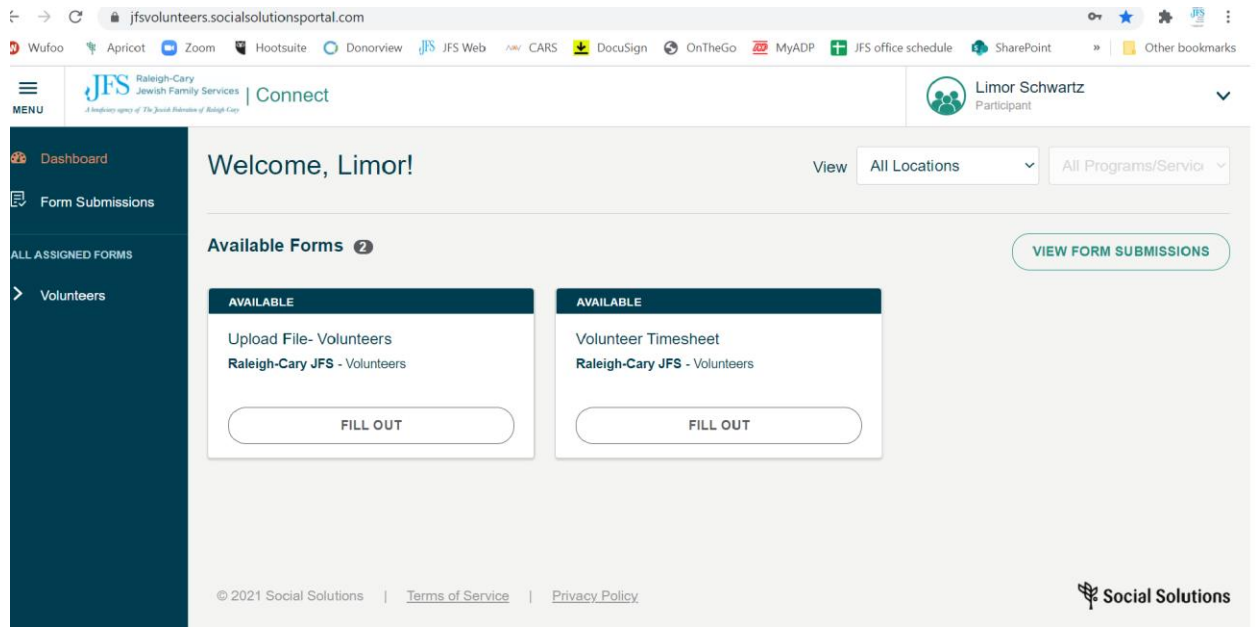

#### **Updating your Volunteer Information**

In order to update your personal information, availability, interest, etc. you will need to get to your "Account Information" page.

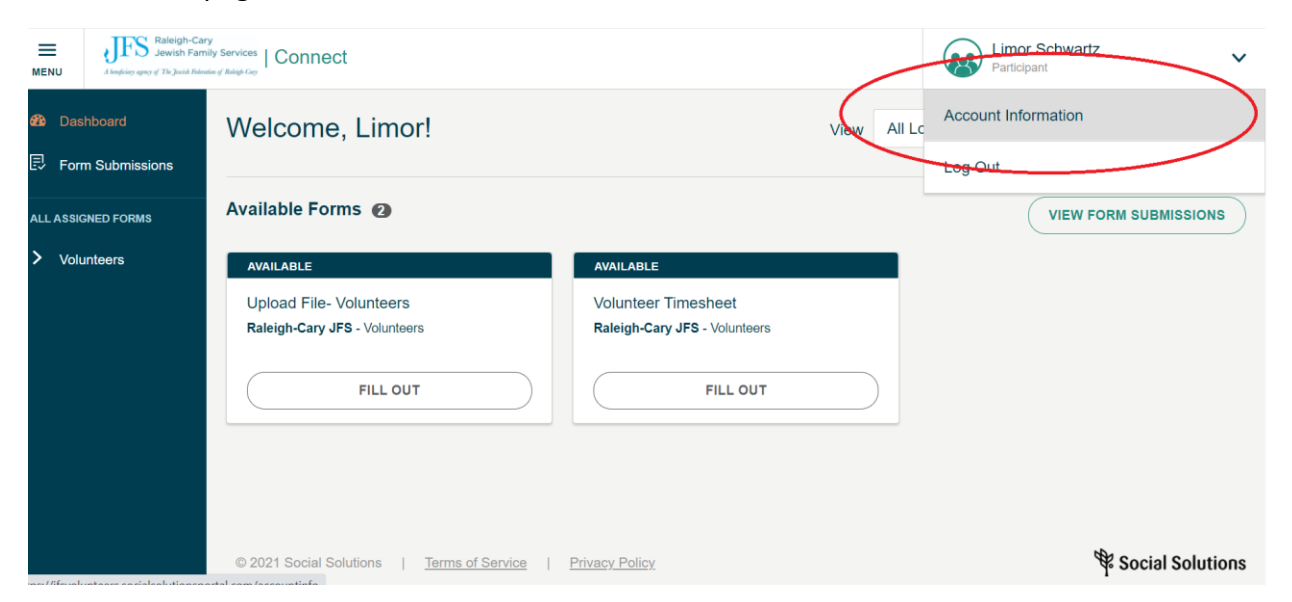

Once at the Account Information page, scroll to the bottom and click on the "update" button to be able to edit the information. Once you are done editing, remember to click "save" (also at the bottom).

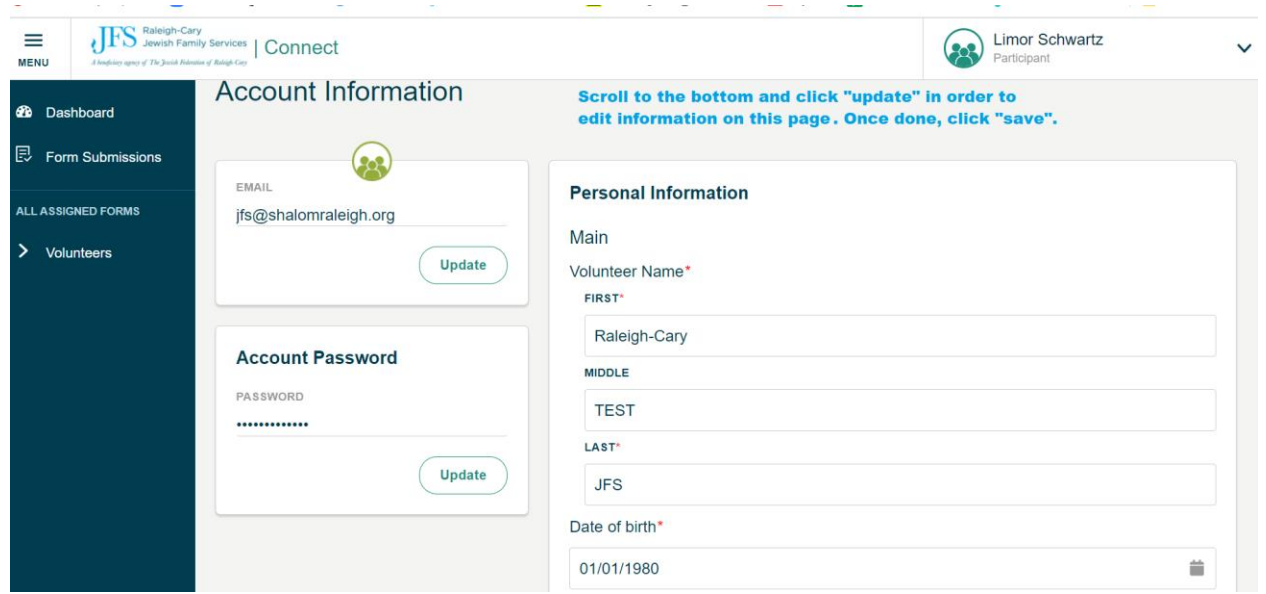

#### **Submitting a Volunteer Timesheet**

After each volunteer activity, we ask that you submit a short timesheet. This allows us to track the time our volunteers spend working for our organization. To submit a new timesheet, click on the dashboard and then on "fill out" in the "volunteer timesheet" box. Once done filling the timesheet, **make sure to click "save".**

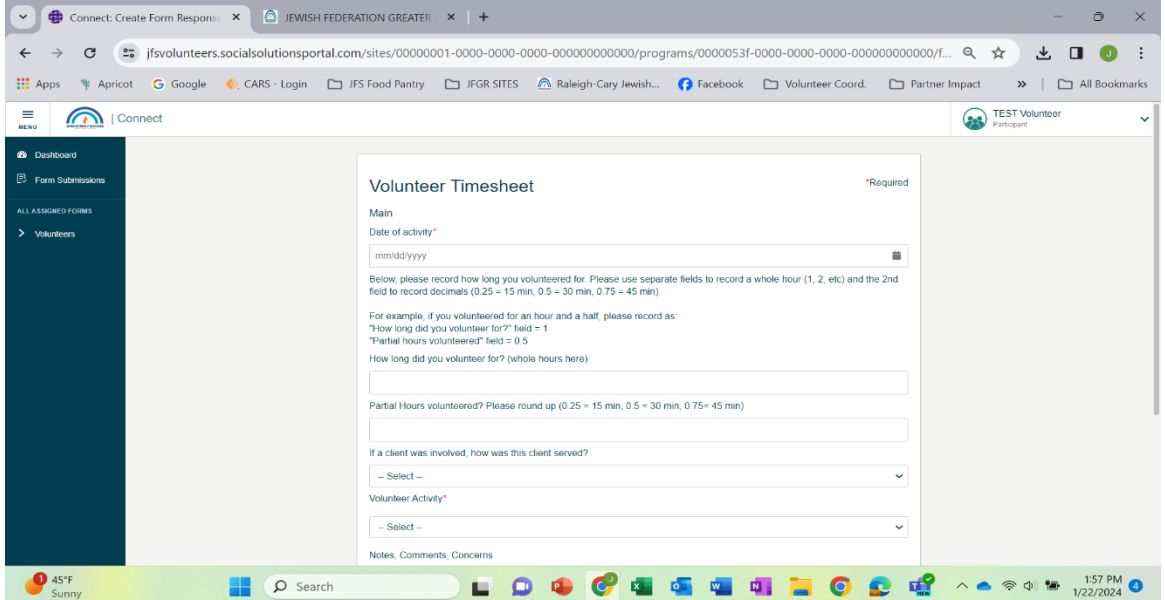

## **How to enter your volunteer time:**

After clicking on the date, you will be asked to enter the amount of time you volunteered. In order to do this correctly, please enter your time using the key below *rounding up* to the next quarter hour:

First Section- enter *whole* hours here (e.g., 1)

Second Section- enter *partial* hours here (if applicable. 0.25 = 15 min, 0.5 = 30 min, 0.75 = 45 min).

For example, if you volunteered for an hour and a half, please record as:

"How long did you volunteer for?" field =  $1$ 

"Partial hours volunteered" field = 0.5

#### **Why should you submit your volunteer hours?**

Recording and submitting volunteer hours allows our organization to quantify the time and effort volunteers contribute. This data helps demonstrate the tangible impact of our organization's work within the community.

The Volunteer Connect Portal is also an easy way to enter any notes that require further contact from a Federation professional.

## **Unsure if you've already submitted a timesheet?**

Click on the "View Form Submission" button. You will then see and have access to edit all entered timesheets.

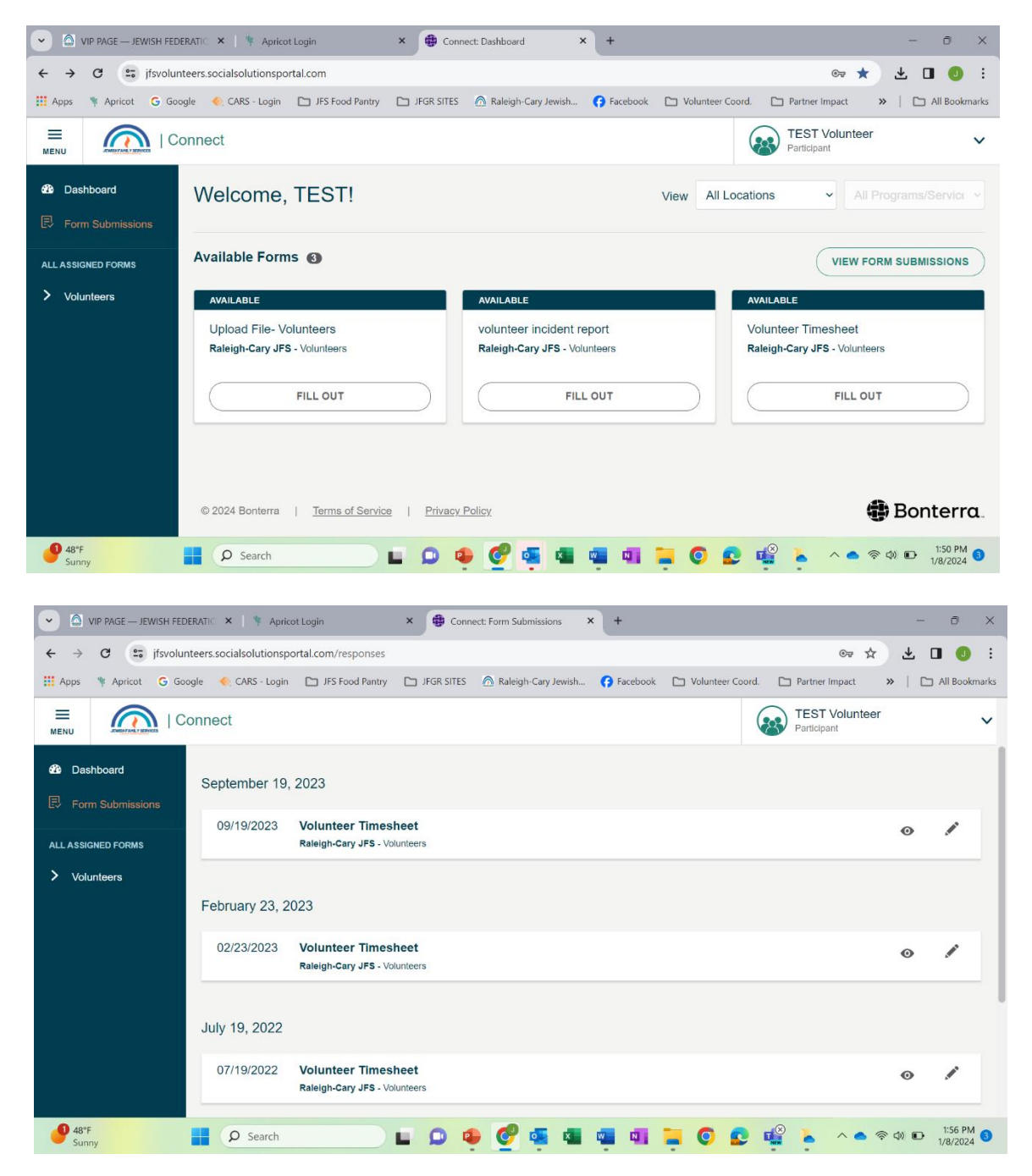

**To View:** Click on the eye icon to the right of each entry.

**To Edit:** Click on the Pencil Icon to the right of each entry. Remember to click 'save' after you have made any updates.

## **Uploading a File**

If there are any documents, related to your volunteer experience, that you need to share with us, please upload them directly. Examples can include a background check, letter of recommendation, vaccination card, etc. From the dashboard, click on "fill out" in the "upload file" box. Once done, click "save".

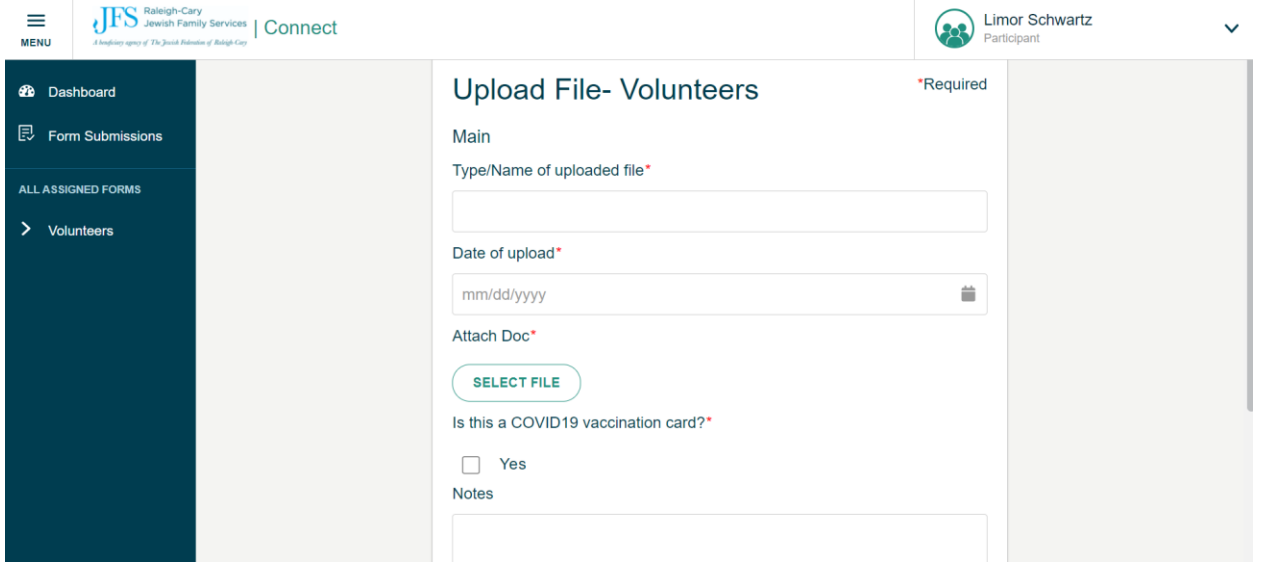